## **STEP 7-MicroWIN SMART** 软件连接 **plc** 常见问题

#### 一、为何程序下载不成功?

产生此问题的原因有很多,可按照如下步骤逐一检查:

1. 检查硬件连接 网络电缆是否连接好, 在 CPU 本体左上角以太网接口处有"以太网状态"指示灯 "LINK", 此灯常亮表示 以太网连接成功。

- 2. 检查编程设备的 IP 地址是否与 CPU 的 IP 地址在同一网段中 编程设备必须与 CPU 在同一网段中。S7-200 SMART CPU 预置的 IP 地址为:192.168.2.1。
- 3. 通信参数不匹配 若下载系统块,注意用户项目系统块中的 CPU 类型是否与实际 CPU 类型相符合,若不符合则会报错。

#### 二、为什么 **S7-200 SMART** 上传程序后程序块丢失?

如果程序上传的过程中没有报错,但是打开上传程序后,只看到主程序或者只显示部分程序如下图 a., 有可能是因为其他程序块未打开, 可以点击图中 b.的程序块文件夹, 选择需要查看的程序块, 双击打开即可。

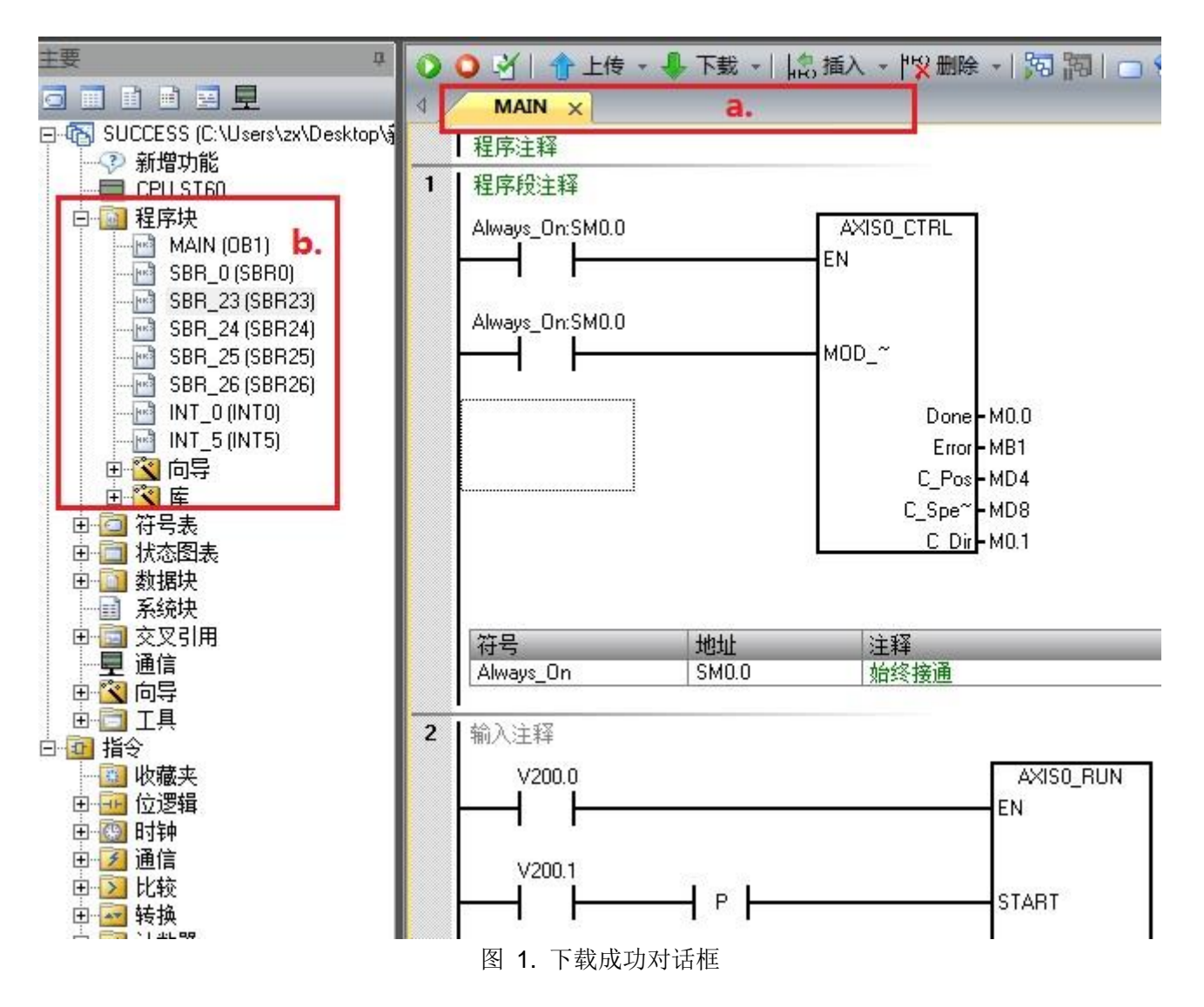

• 为了保证程序的完整有效,建议备份源程序,因为即使可以上传程序,也有程序上传不完整的的风险,如 非特殊情况,不推荐使用上传的程序。

# 三、为什么编译程序时没有任何错误,但是下载时提示错误?

有时候,用户编写的程序离线编译的时候提示没有任何错误,但是下载时会遇到如图 2 下载错误 所 示的报错信息,下载过程也会被终止。

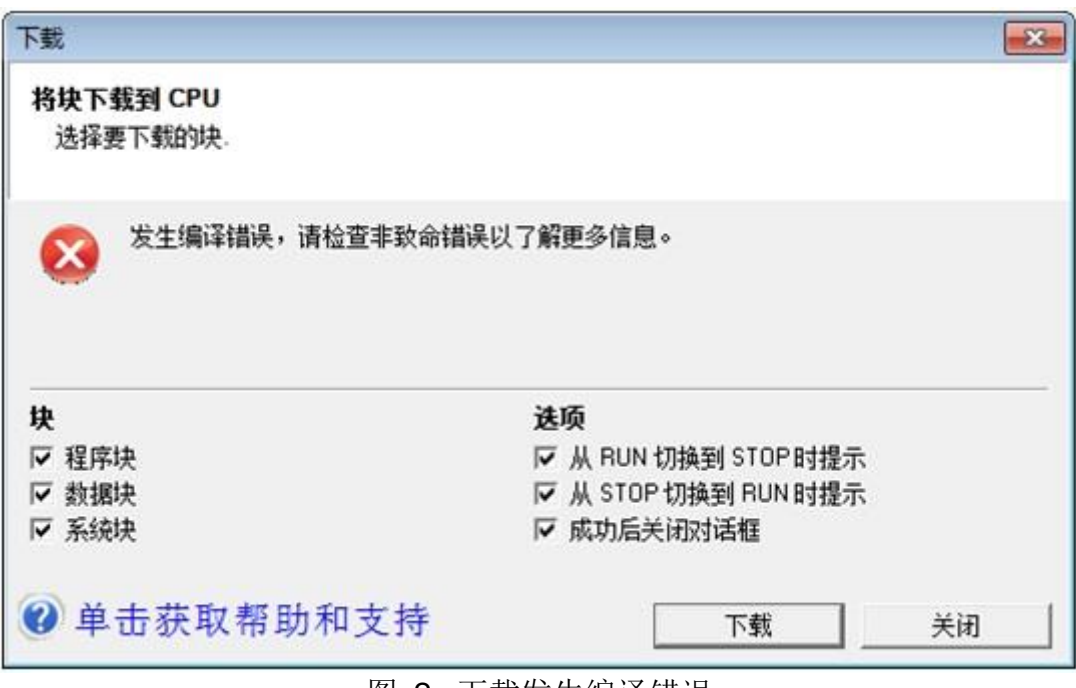

图 2. 下载发生编译错误

出现上述错误的原因是程序中使用了超出 S7-200 SMART CPU 范围的资源, 比如: S7-200 SMART CPU 只有 1024 个上升沿 P 或下降沿捕捉 N 指令资源, 如果用户在程序中使用了超过 1024个, 就会遇到该错误提示。

# 四、下载时以太网口搜索不到 **CPU** 怎么办

# 为何程序下载时搜索不到 **CPU**?

产生此问题的原因有很多,比如安装了 360 安全卫士、金山卫士以及 QQ 管家等第三方杀毒软件; 或者 Windows 操作系统非完整版操作系统,例如安装了 GHOST 版本的操作系统,其他定制化的 操作系统。

可按照如下步骤逐一检查:

检查硬件连接

网络电缆是否连接好, 在 CPU 本体左上角以太网接口处有"以太网状态"指示灯 "LINK", 此灯常 亮表示以太网连接成功。

 检查编程设备的 IP 地址是否与 CPU 的 IP 地址在同一网段中 编程设备必须与 CPU 在同一网段中。S7-200 SMART CPU 预置的 IP 地址为:192.168.2.1。

● 如果使用 STEP 7 Micro/WIN SMART 查找 CPU 无法找到或者可以找到 CPU, 但是点击"确定"时 出现以下对话框,如图 3,所示。

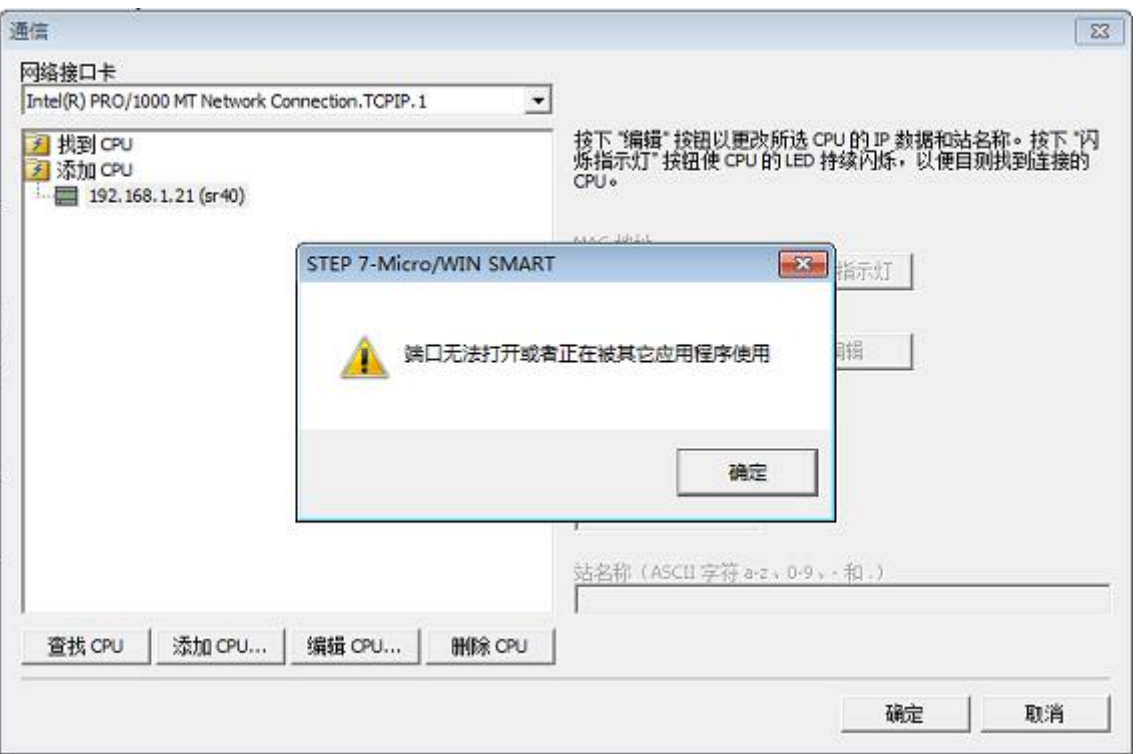

图 3. 端口无法打开

当编程软件弹出上述对话框时,我们需要在操作系统的控制面板中,打开"设置 PG/PC 接口",确保 "MWSMART"应用程序访问点选择的是当前 PC 机使用的以太网卡, 如图 4.所示。

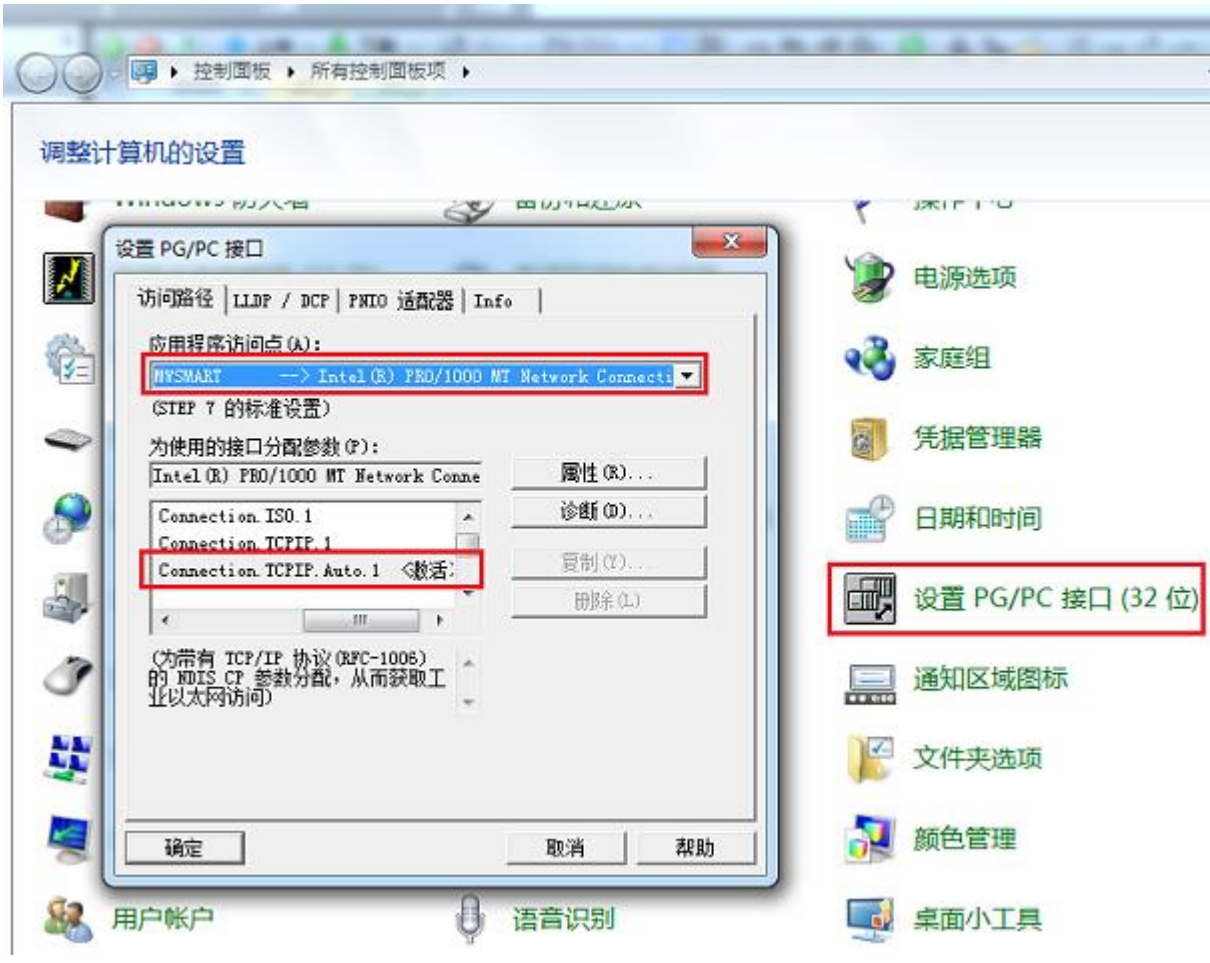

图 4. 设置 MWSMART 应用程序访问点

ping 指令确认电脑是否和 CPU 物理连接正常

注意:电脑的 IP 地址需要和 CPU 的 IP 地址在同一网段 如果 ping 结果显示类似如下图 5., 表示物理连接没有问题。

|                                   |  | [在 Ping 192.168.0.21 具有 32 字节的数据:          |  |  |  |  |  |
|-----------------------------------|--|--------------------------------------------|--|--|--|--|--|
|                                   |  | 192.168.0.21 的回复: 字节=32 时间=2ms TTL=30      |  |  |  |  |  |
|                                   |  | 192.168.0.21 的回复: 字节=32 时间=1ms TTL=30      |  |  |  |  |  |
|                                   |  | 192.168.0.21 的回复: 字节=32 时间=1ms TTL=30      |  |  |  |  |  |
|                                   |  | 192.168.0.21 的回复: 字节=32 时间<1ms TTL=30      |  |  |  |  |  |
|                                   |  |                                            |  |  |  |  |  |
| 192.168.0.21 的 Ping 统计信息:         |  |                                            |  |  |  |  |  |
| 已发送 = 4, 已接收 = 4, 丢失 = 0 <0% 丢失>, |  |                                            |  |  |  |  |  |
|                                   |  | "程的估计时间<以毫秒为单位>:<br>է短 = 0ms, 最长 = 2ms, 平均 |  |  |  |  |  |
|                                   |  |                                            |  |  |  |  |  |
|                                   |  |                                            |  |  |  |  |  |

图 5.ping 物理连接正常

如果 ping 结果显示如下图 6., 则要检查 IP 地址设置和网线, 电脑网卡及 CPU 网络接口。

| 正在 Ping 192.168.0.23 具有 32 字节的                                      |  |  |  |  |  |  |  |  |
|---------------------------------------------------------------------|--|--|--|--|--|--|--|--|
| 192.168.0.200 的回复: 无法i                                              |  |  |  |  |  |  |  |  |
| 192.168.0.200 的回复: 开                                                |  |  |  |  |  |  |  |  |
| $192.168.0.200$ 的                                                   |  |  |  |  |  |  |  |  |
| 来自 192.168.0.200 的回复: 无沃访问目#                                        |  |  |  |  |  |  |  |  |
|                                                                     |  |  |  |  |  |  |  |  |
| 192.168.0.23 的 Ping 统计信息:<br>数据包: 已发送 = 4, 已接收 = 4, 丢失 = 0 (0x 丢失), |  |  |  |  |  |  |  |  |
|                                                                     |  |  |  |  |  |  |  |  |

图 6.ping 物理连接不正常

● 检查 360 安全卫士、金山卫士以及 QQ 管家等软件是否对操作系统的启动进程进行了优化设 置,是否禁用了西门子软件所需的应用进程。

图 7.中 PNIOMGR 进程不能被禁用, 如果禁用将导致搜索不到 S7-200 SMART CPU。需要恢复启 动该进程,并重启再次电脑测试

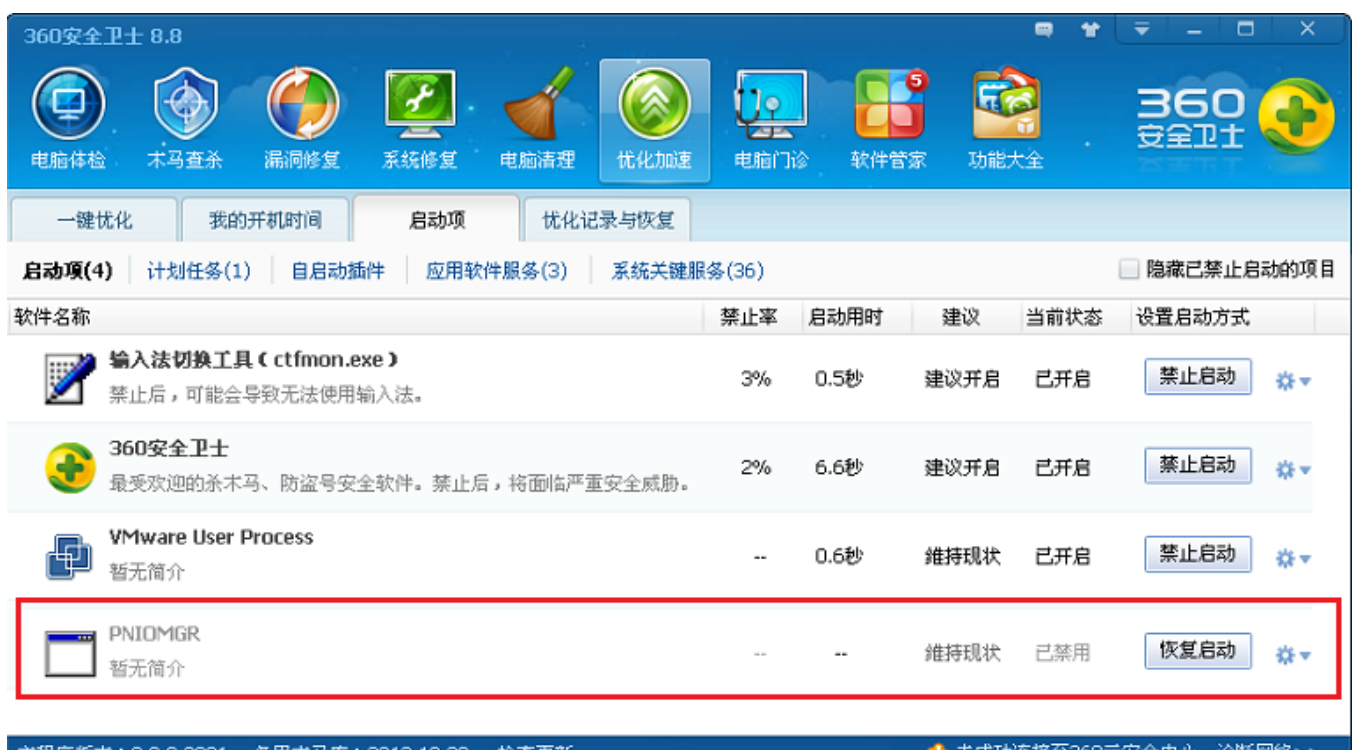

 $\vert$ <sub>o</sub>

另外,我们也可以手动启动该进程,然后在测试能否搜索到 S7-200 SMART CPU, 如图 8.所示。 PNIOMGR 进程默认存放路径 C:\Program Files\Common Files\Siemens\SimNetCom(Windows XP 操作系统)

或 C:\Program Files\Common Files\Siemens\Automation\Simatic OAM\bin(Windows WIN7 操作 系统)。

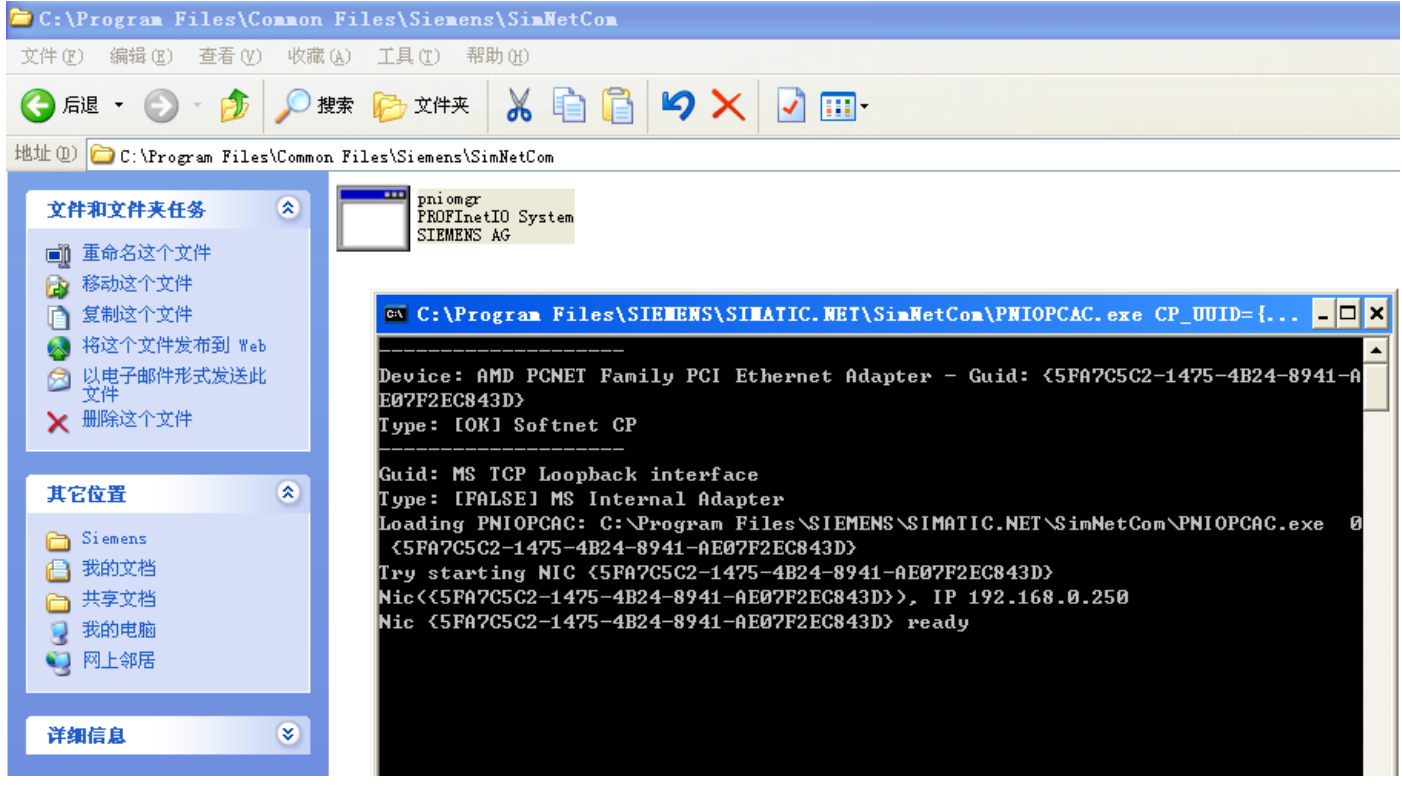

图 8.手动启动 PNIOMGR 进程

 在计算机管理的服务中,找到 SIMATIC S7DOS HELP SERVICE 或者 S7DOS HELP SERVICE 等服务,需要确保该服务为自动状态并且已经启动,如图 9.所示。

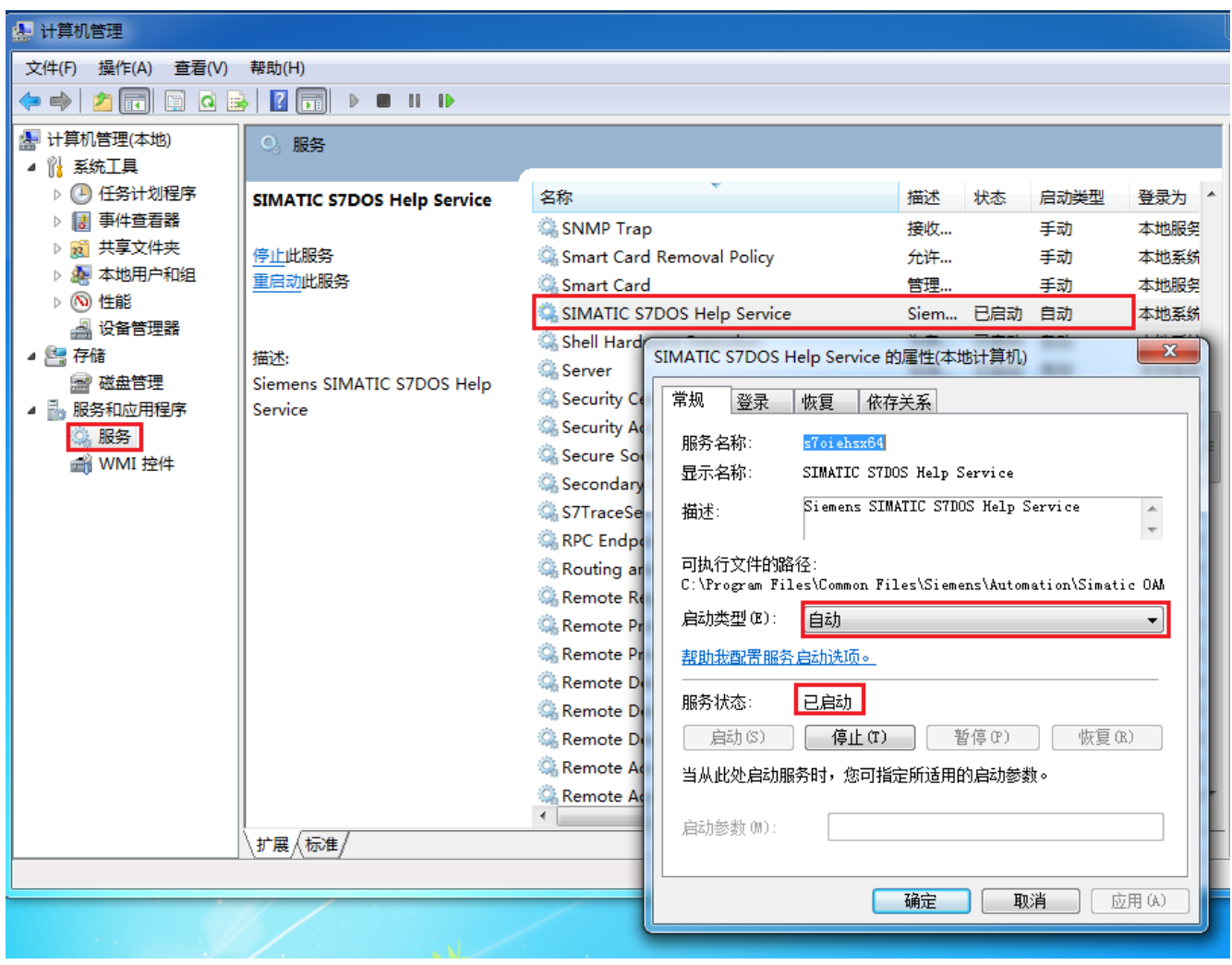

图 9.S7DOS HELP SERVICE 需要被启动

 检查以上步骤,如果依然查找不到 CPU,如果已经知道 CPU IP 地址的情况下,可以通过直接添 加 CPU 的 IP 地址的方式来连接, 如图 10. 所示。

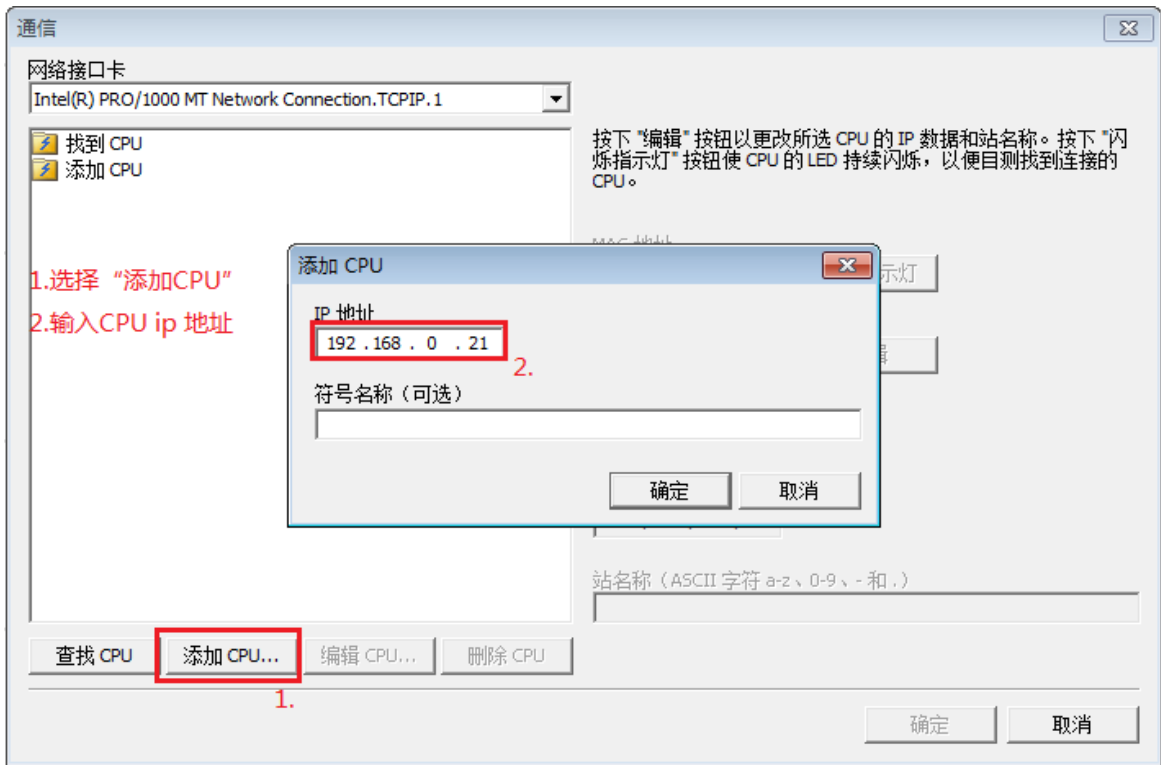

图 10.添加 CPU 方式

以上方法都无法奏效的情况下,可以考虑更换操作系统或者电脑测试 。

## 五、无应用程序访问点怎么办

当使用编程软件搜索 PLC 时,有时会出现"未找到指定的访问点",一般是由于软件和系统不兼容或 者软件之间存在冲突导致。

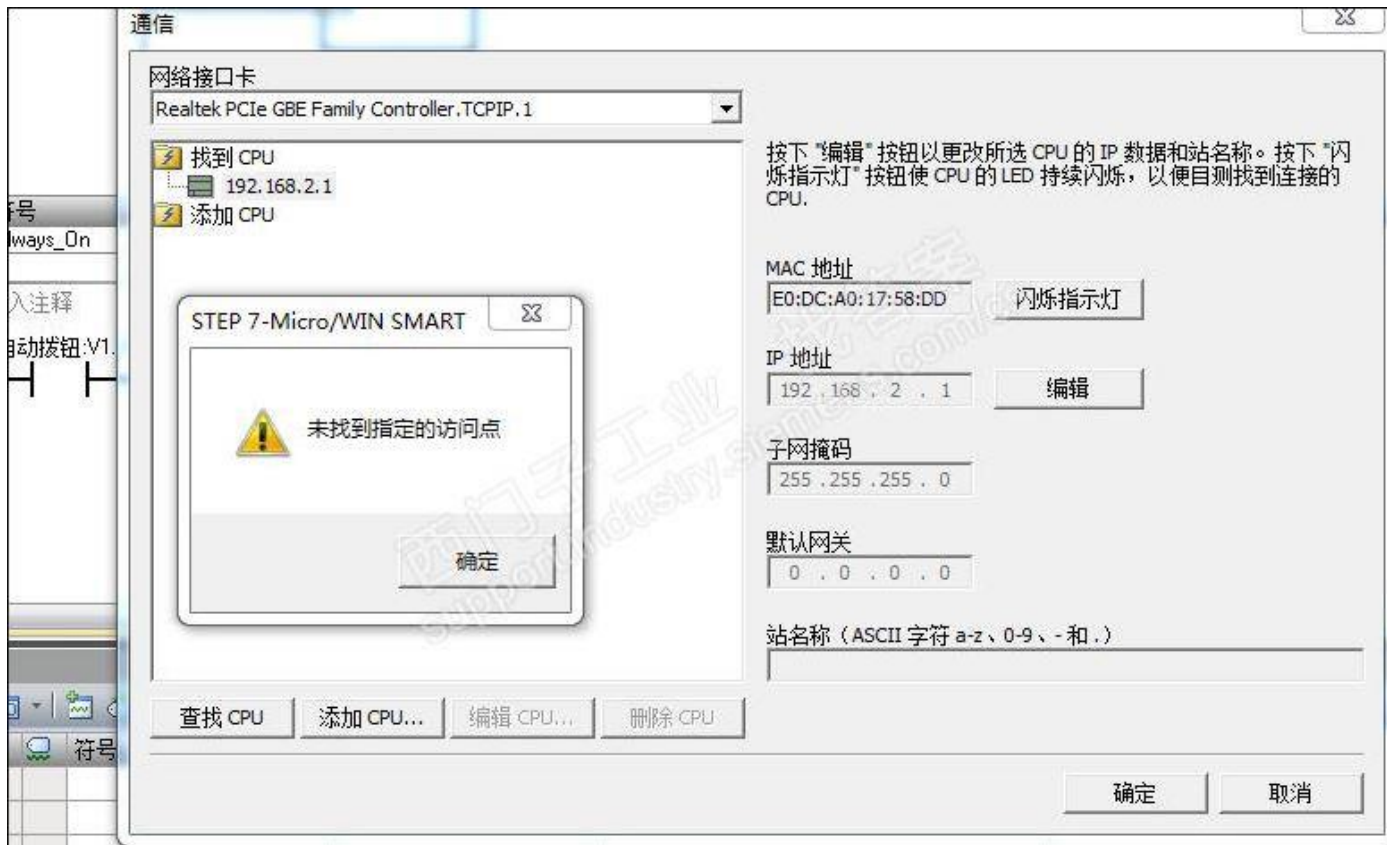

打开计算机控制面板,选择"设置 PG/PC 接口",在应用程序访问点中查看是否有访问点 "MWSMART",若有则选择该访问点,若没有则手动添加 MWSMART 访问点。

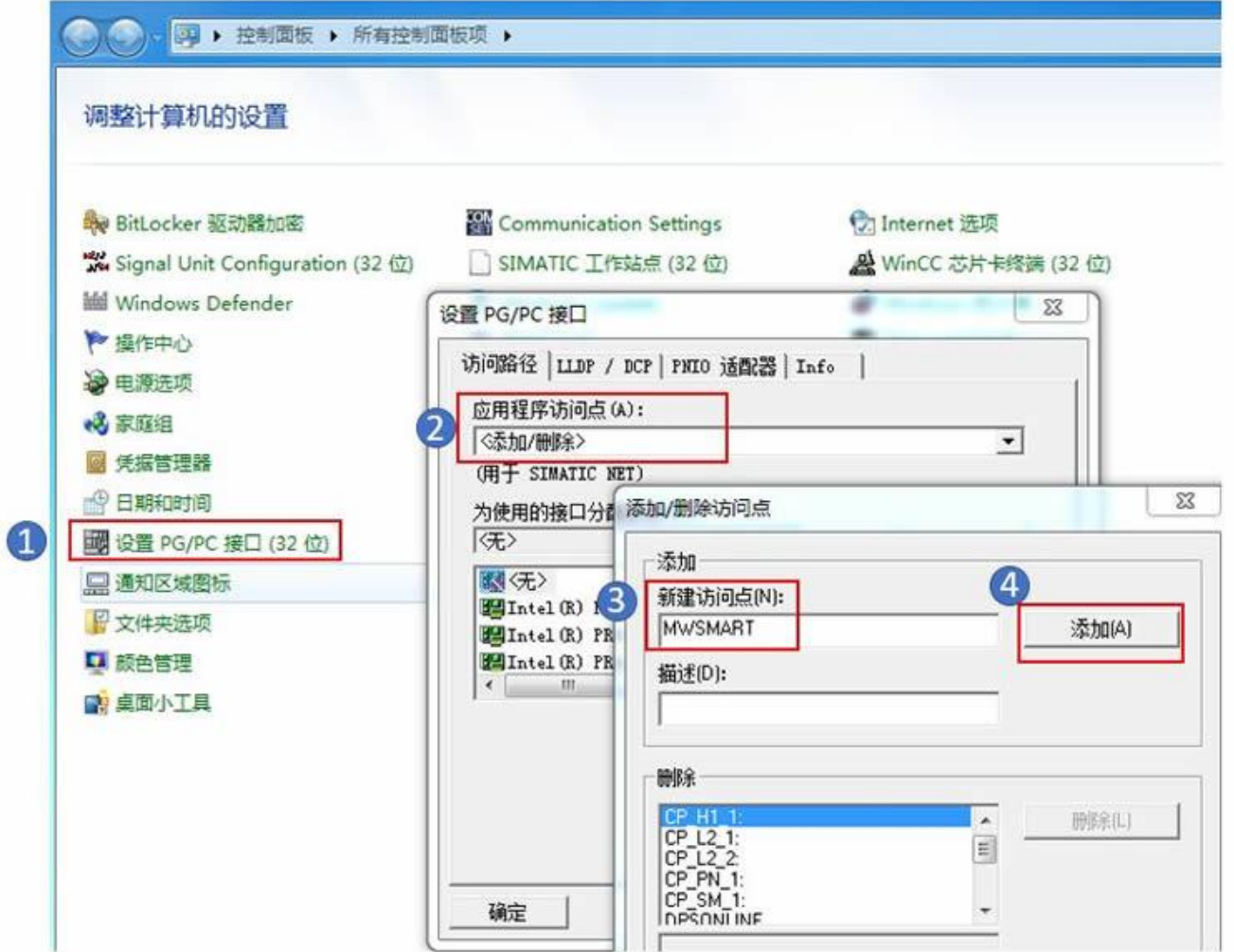

### 六、**RS485** 端口无法搜索到 **CPU** 怎么办

S7-200 SMART V2.3 CPU 系列包含十二种 CPU 型号,分为两条产品线:紧凑型产品线和标准型 产品线。

紧凑型 CPU 四种: CPU CR20s、CPU CR30s、CPU CR40s 和 CPU CR60s ,**V2.3** 版本不适用于 **CR40 和 CR 60 CPU, 即 CR40 和 CR60 的 CPU 固件版本只到 V2.2 版本, V2.3 版本 CPU** 中不包含。

标准型 CPU 八种: ST (ST20、ST30、ST40、ST60) 和 SR ( SR20、SR30、SR40、SR60 )

S7-200 SMART 编程软件及 CPU 固件,从 V2.3 开始支持通过 RS485 端口使用 USB-PPI (订货号: 6ES7 901-3DB30-0XA0)编程电缆下载程序的功能。

紧凑型 CPU 无以太网端口, 仅 CPU 本体集成一个 RS485 端口, 此端口作为 CPU 的唯一编程 端口。使用 STEP 7 Micro/WIN SMART 和 USB-PPI 电缆可以进行上传和下载程序、监控程序、 执行固件更新。

紧凑型 CPU 没有 microSD 读卡器或任何与使用 microSD 卡相关的功能,不支持使用 microSD 卡。

标准型 CPU 各个固件版本均支持使用以太网端口进行下载程序; 如果通过 RS485 端口使用 USB-PPI 电缆下载程序,需要保证编程软件及 CPU 固件版本均在 V2.3 及以上。

按照如下步骤进行检查:

1.S7-200 SMART V2.3 编程软件, 首次安装完成后, 必须要重启电脑, 然后再使用软件操作。

2.关闭杀毒软件

3.检查是否满足使用编程软件通过 RS485 端口进行下载程序的前提条件:

a、编程软件使用 V2.3 及以上版本。

b、要更新固件的硬件,实际固件版本为 V2.3 或更高版本的模块的固件。

c、如果使用编程电缆需要使用 USB-PPI 电缆,订货号:6ES7 901-3DB30-0XA0;不支持使用 RS232 / RS 485 编程电缆更新固件, 订货号: 6ES7 901-3CB30-0XA0。

4.核实使用的 CPU 类型及下载程序方法对应情况如表 1.所示:

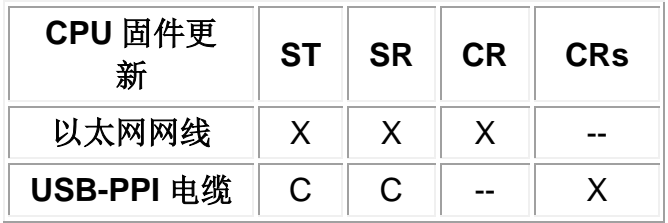

表 1.CPU 类型及下载程序方法

- X:表示支持
- -- : 表示不支持
- C : 表示固件版本在 V2.3 及以上支持

5.检查操作步骤是否正确或者有遗漏

6.使用第三方编程电缆无法保证通信效果

八、标准型 **CPU** 使用 **USB-PPI** 电缆可以搜索到 **CPU**,下载时报错 **" CPU** 不支持该功能 **"**?

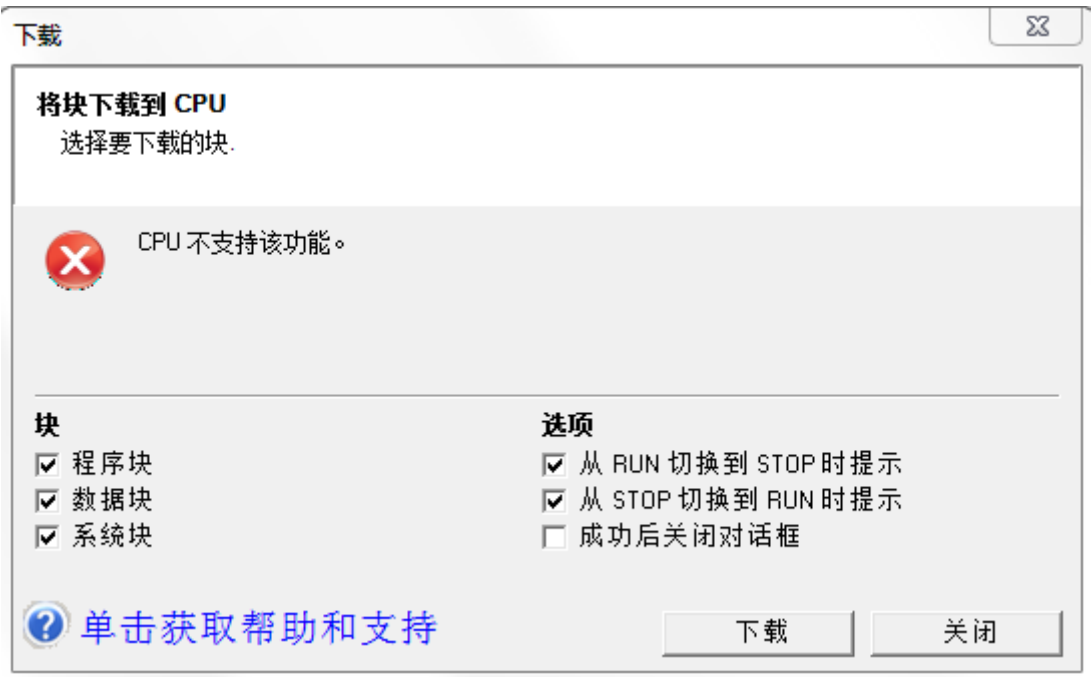

首先标准型 CPU 在任何固件版本都支持使用以太网口进行编程下载程序;

如果使用 USB-PPI 电缆下载程序出现报错, 使用以太网线连接 PLC ,杳看 PLC 信息, 检查 CPU 实际固件版本。如果是不是 V2.3 版本, 使用存储卡升级固件到 V2.3 及以上, 才可以使用 USB-PPI 电缆下载程序。否则有可能出现上图报错。

### 九、**CPU** 实际固件在 **V2.3** 及以上,但是在虚拟机中使用 **USB-PPI** 电缆搜索不到 **CPU**?

1、安装完毕编程软件后,需要重启电脑后,再使用编程软件

2、检查是否与虚拟机设置相关,保证插接电缆后,电脑可以识别到 USB-PPI 电缆 提醒注意,参考链接旨在提供虚拟机中设置,实际 S7-200 SMART 使用 RS485 端口下载, 编程 电缆只能使用 USB-PPI 电缆,订货号: 6ES7 901-3DB30-0XA0, 不能使用 PC Adapter 或者 PC Adapter USB A2